# **Personal Stundenerfassung und Statistik**

## **Übersicht**

Das Modul Personalstatistik erlaubt **Arbeitszeiten**, **Urlaubs-** und **Krankheitstage** zu erfassen. Die Stundeneingabe (Kommen / Gehen) erfolgt manuell oder über die Terminals zur Betriebsdatenerfassung.

Die erfassten **Tage** und **Stunden** werden in der **Mitarbeiterstatistik** geführt, die Anwesenheit, Arbeitszeit, Urlaub und Krankzeiten **monatsweise** für jedes Jahr ausweist.

Die **Soll-Arbeitszeiten** werden können sowohl als Wochenarbeitszeit, als auch als Tages-Arbeitszeiten vorgegeben werden, wenn **Betriebsregelungen** unterschiedlich lange Tagesarbeitszeiten vorsehen.

Das Modul ist für die Arbeitszeiterfassung mit **BDE Terminals** vorgesehen, kann aber auch manuell geführt werden.

## **Menüpunkte**

Das Modul fügt im Menü **Prod/Betrieb** den Menüpunkt **Personalverwaltung** ein. Darunter finden Sie folgendes Untermenü:

**Personalstamm** Unter diesem Menüpunkt werden die Mitarbeiter geführt. Sie können die Adress- und Personaldaten sowie die Arbeitszeiten, Gehalts und Urlaubsansprüche führen.

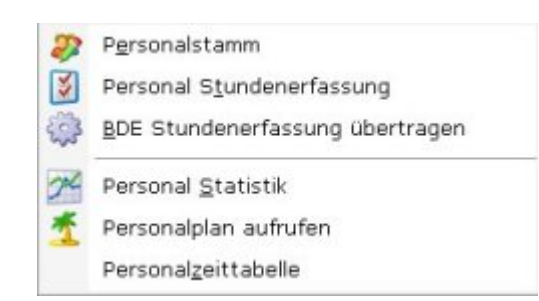

- **Personal-Stundenerfassung** Hier werden tägliche Arbeitszeiten, die Krank- und Urlaubstage geführt. Krank und Urlaubstage werden manuell eingetragen. Die Arbeitstage werden bei Verwendung des IFW BDE Systems automatisch ausgefüllt, können aber auch manuell geführt werden.
- **Personal-Statistik** Die Personalstatistik gibt Auskunft über die aktuellen **Anwesenheits-** und **Fehltage**, die Überstunden und dem Urlaubsanspruch. Die Statistik wird automatisch auf Basis der Daten aus der "**Personal Stundenerfassung**" geführt.
- **Personalzeittabelle** Die Personalzeittabelle setzt das **IFW BDE System** mit der Zeiterfassung über **Terminals** voraus und hat bei manueller Eingabe keine Bedeutung. Die Personalzeittabelle erlaubt unterschiedliche Arbeitszeiten (Beginn, Ende, Pausen) zu definieren. So lassen sich für Mitarbeiter aus z.B. Produktion und Verwaltung oder Halbtagskräfte unterschiedliche Zeiten abbilden.

**System| Programmeinstellungen| 39 Kalender Feiertage**. Hier müssen zu Begin jeden Jahres die Kalenderfeiertage eingetragen werden, damit das IFW Über- und Fehlzeiten korrekt ermitteln kann. Lesen Sie den Abschnitt ["39 Kalender Feiertage"](https://wiki.ifw.de/wiki/doku.php?id=administratoren:grundeinstellung#kalender_feiertage) in den IFW Grundeinstellungen.

## **Masken**

### **Personalstamm**

Öffnen Sie den Personalstamm über den Menüpunkt "**Prod/Betrieb| Personalverwaltung| Personalstamm**". Es öffnet sich die Liste Personalstamm.

Such und Sortiermöglichkeiten bestehen nach **Personalnummer**, **Kurzname**, **Postleitzahl**, **Gruppe** und **Geburtsdatum**.

Wählen Sie den Eintrag "NEUEN MITARBEITER ANLEGEN" am Ende der Liste und drücken Sie Eingabe. Es öffnet sich folgende Maske

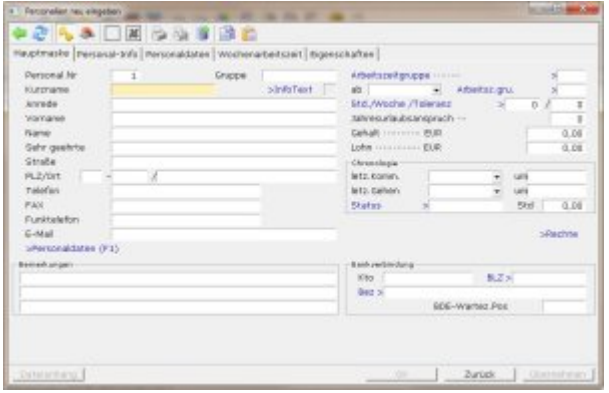

Drücken Sie Strg+F3 um die [versteckten Felder](https://wiki.ifw.de/wiki/doku.php?id=:anhang:glossar:verborgene_felder) einzuschalten.

Füllen Sie die Felder gemäß ihrer Beschriftung aus. Beachten Sie zusätzlich folgende Punkte:

- **Personalnummer:** Geben Sie hier die Personalnummer ein. Sie können in diesem Feld auch die Taste Einfg drücken um sich eine freie Nummer vorschlagen zu lassen.
- **Gruppe:** Das Feld steht zur freien Verfügung. Sie können einen Gruppenname (z.B. Verwaltung oder Produktion) eingeben. Die Gruppe dient als zusätzliches Such und Sortierkriterium. z.B. kann die Urlaubsübersicht nach Gruppen ausgegeben werden.
- **Std./Woche**: Die Soll Wochenarbeitszeit in Stunden zur Ermittlung der Über- und Fehlzeiten. Die Tages Arbeitszeiten werden dann stets als ein Fünftel der Wochenarbeitszeit geführt, auch wenn Betriebsregelungen unterschiedlich lange Tagesarbeitszeiten vorsehen. Wird der Mitarbeiter auf Stundenbasis bezahlt lassen geben Sie hier "0" ein. So werden alle seine Stunden als Überstunden angezeigt. Drücken Sie F1, um in die Wochentagseinteilung der Stunden pro Woche zu gelangen. Hier können Sie die Arbeitszeit pro Wochentag eingeben, falls Sie keine gleichmäßige Verteilung der Arbeitszeiten haben (z.B. Freitags kürzere Arbeitszeit).
- **Toleranz**: Werte in diesem Feld verringern die Menge der anzurechnenden Überstunden der einzelnen Woche. So kann zum Beispiel eingegeben werden, dass Überstunden erst als solche angerechnet werden, wenn der Mitarbeiter in der Woche mehr als 2 Überstunden geleistet hat, d.h. 2 Überstunden pro Woche verfallen. In diesem Fall müßte in diesem Feld '2' stehen.
- **Chronologie** In Verbindung mit dem IFW BDE System werden die an den Terminals erfassten **Kommen und Gehen Zeitpunkte** in diesen Feldern geführt. Ohne IFW BDE System haben die

Felder keine Bedeutung. Lassen Sie die Felder unverändert.

### **Personal-Stundenerfassung.**

Öffnen Sie die Stundenerfassung über den Menüpunkt "**Prod/Betrieb| Personalerwaltung| Personal Stundenerfassung**". Es öffnet sich die Liste Stundenerfassung.

Such und Sortiermöglichkeiten bestehen nach Datum, Personalnummer, Mitarbeiterkurzname, Kostenstelle, Tätigkeit (16 Zeichen), Auftrag, Kundenummer.

Wählen Sie den Eintrag "NEUE TÄTIGKEIT AUFNEHMEN" am Ende der Liste und drücken Sie Eingabe. Es öffnet sich folgende Maske

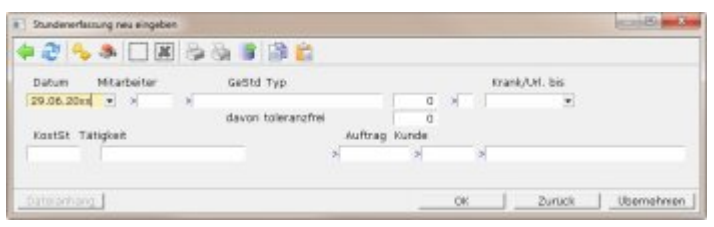

In dieser Maske tragen Sie die Krank- und Urlaubstage der Mitarbeiter ein. Weitere Angaben werden üblicherweise vom IFW BDE System in Verbindung mit weiteren Zusatzmodulen (Produktion, PPS, Kostenstellen) automatisch bestückt. Eine manuelle Führung von Arbeitszeiten und Auftragsbezügen ist zwar möglich, jedoch nicht empfohlen. Beachten Sie dazu den Abschnitt Vorgehensweise. Sobald ein Datensatz in dieser Datenbank gespeichert wird, führt das IFW automatisch eine Buchung in der Personalstatistik aus.

**Typ>** Dieses Feld muss ausgefüllt sein. Drücken Sie F1 um ein passendes [Kennzeichen](https://wiki.ifw.de/wiki/doku.php?id=:anhang:glossar:kennzeichen) auszuwählen. Für normale Arbeitszeiten wählen Sie "A". Mögliche Kennzeichen sind:

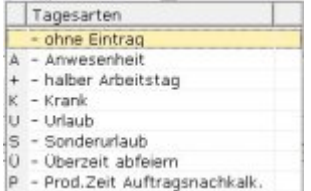

## **Personal-Statistik**

Öffnen Sie die Personalstatistik über den Menüpunkt "**Prod/Betrieb| Personalerwaltung| Personal Statistik**". Es öffnet sich die Liste Personalstatistik.

Such- und Sortiermöglichkeiten bestehen nach Jahr, Personalnummer, und Mitarbeiterkurzname.

Für jeden Mitarbeiter und jedes Jahr muss ein Eintrag in der Liste vorhanden sein.

Wählen Sie einen Mitarbeiter oder den Eintrag "NEUEN EINTRAG AUFNEHMEN" am Ende der Liste und drücken Sie Eingabe. Es öffnet sich folgende Maske:

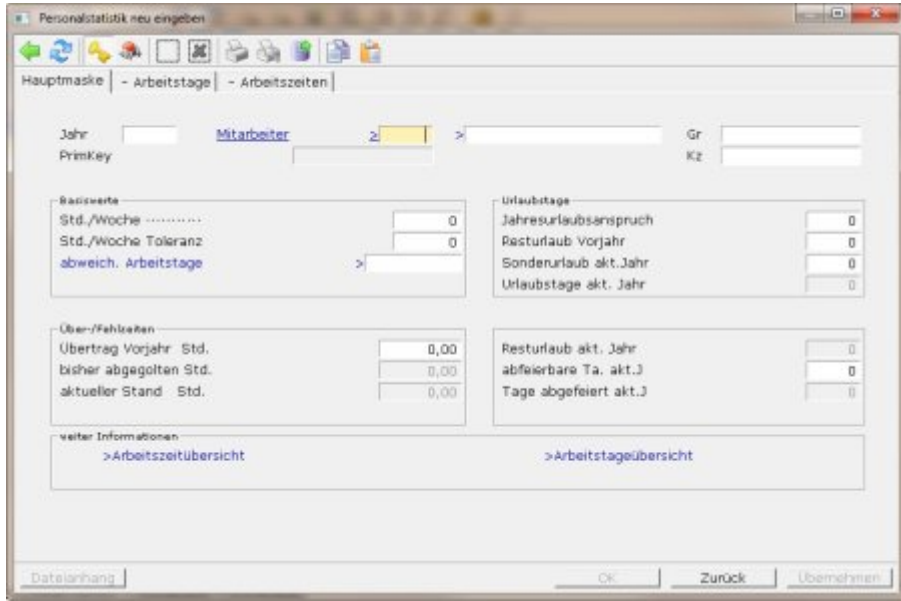

Die Maske gibt Auskunft über akkumulierten Werte der **Arbeitszeiten**, **Überzeiten** und dem **Resturlaub**

- **Jahresurlaubsanspruch** ist die Anzahl Urlaubstage, die dem Arbeitnehmer im laufenden Jahr zustehen. Das Feld ist am Jahresbeginn manuell auszufüllen.
- **Resturlaub Vorjahr** ist die Anzahl Urlaubstage, die der Arbeitnehmer im Vorjahr nicht genommen hat. Der Übertrag aus dem Vorjahr wird beim Jahreswechsel manuell durchgeführt.
- **Urlaubstage akt. Jahr** sind die im laufenden Jahr bereits **eingetragenen** Urlaubstage. Darin sind auch die noch kommenden Urlaubstage enthalten. Einträge in der Personalstundenerfassung mit dem Kennzeichen "**U**" (Urlaub) werden in diesem Feld summiert.
- **Resturlaub akt. Jahr** sind die in diesem Jahr noch nicht **eingetragenen** Urlaubstage. Das Feld wird aus den Angaben in "**Jahresurlaubsanspruch**", "**Resturlaub Vorjahr**" und "**Urlaubstage akt. Jahr**" automatisch berechnet.
- **Übertrag Vorjahr Std:** weist die im Vorjahr geleisteten Überstunden aus. Das Feld muss beim Jahreswechsel manuell übertragen werden.
- **Bisher abgegolten Std:** zeigt die bisher abgegoltenen Überstunden an. Einträge in der Personalstundenerfassung mit dem Kennzeichen "**Ü**" (Überzeit abfeiern) werden in diesem Feld summiert.
- **aktueller Stand:** weist die geleisteten und nicht abgegoltenen Überstunden aus. Das Feld wird automatisch anhand der Werte in "**Übertrag Vorjahr Std:**" und "**Bisher abgegolten Std:**" berechnet.

#### **Arbeitszeitübersicht:**

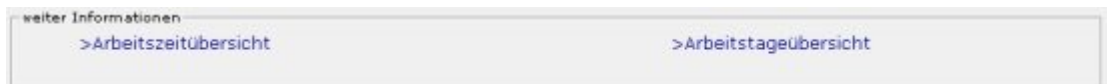

Drücken Sie auf "**>Arbeitszeitübersicht**" F1 um die geleisteten Arbeitszeiten des laufenden Jahres einzusehen.

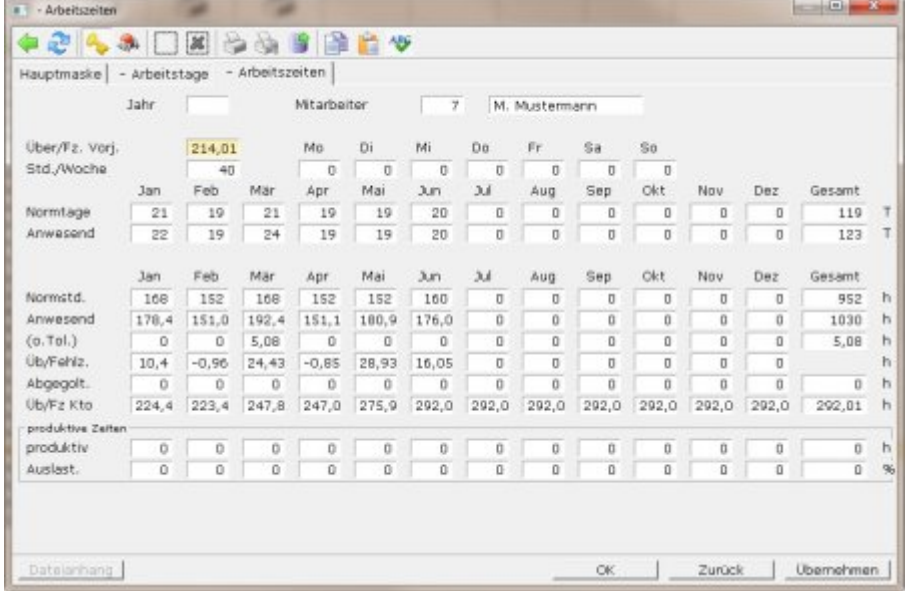

- **Arbeitsstunden norm**: Ergibt sich aus Stunden pro Woche mal Arbeitstage norm. (Wochenstunden / 5\* Arbeitstage norm)
- **Arbeitsstunden anw**: Summe der Arbeitsstunden aus den Einträgen in der Personal Stundenerfassung. Die Einträge entstehen bei Verwendung des IFW BDE Systems bei Bedienung der BDE Terminals automatisch. Die manuelle Führung ist nicht vorgesehen.
- **Über/Fehlzeiten:** berechnen sich aus "**Arbeitsstunden anw**". abzüglich "**Arbeitsstunden norm**".
- **Arb.zeit prod:** Summe der Arbeitsstunden die auf Produktionen erfasst wurden, aus den Einträgen in der Personal Stundenerfassung. Die Einträge entstehen bei Verwendung des IFW BDE Systems und dem IFW Modul Produktion, bei Bedienung der BDE Terminals automatisch. Die manuelle Führung ist nicht vorgesehen.
- **davon Gemeink:** Summe der Gemeinkosten die auf Produktionen erfasst wurden, aus den Einträgen in der Personal Stundenerfassung. Die Einträge entstehen bei Verwendung des IFW BDE Systems und dem IFW Modul Produktion, bei Bedienung der BDE Terminals automatisch. Die manuelle Führung ist nicht vorgesehen.
- **Auslastung:** Die Auslastung eines Mitarbeiters. Sie errechnet sich aus den Feldern "**Arbeitszeit prod.**" Geteilt durch "**Arbeitsstunden anw.**" multipliziert mit 100%

#### **Arbeitstageübersicht**

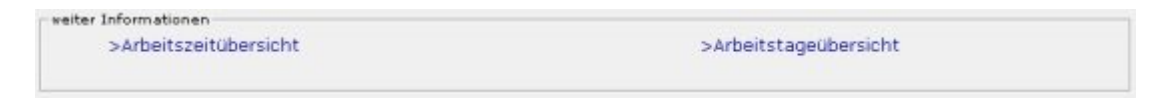

Wenn Sie in der Maske "**Personalstatistik**" auf "**>Arbeitstageübersicht**" F1 drücken erhalten Sie die Maske mit Angaben zu jedem Arbeitstag:

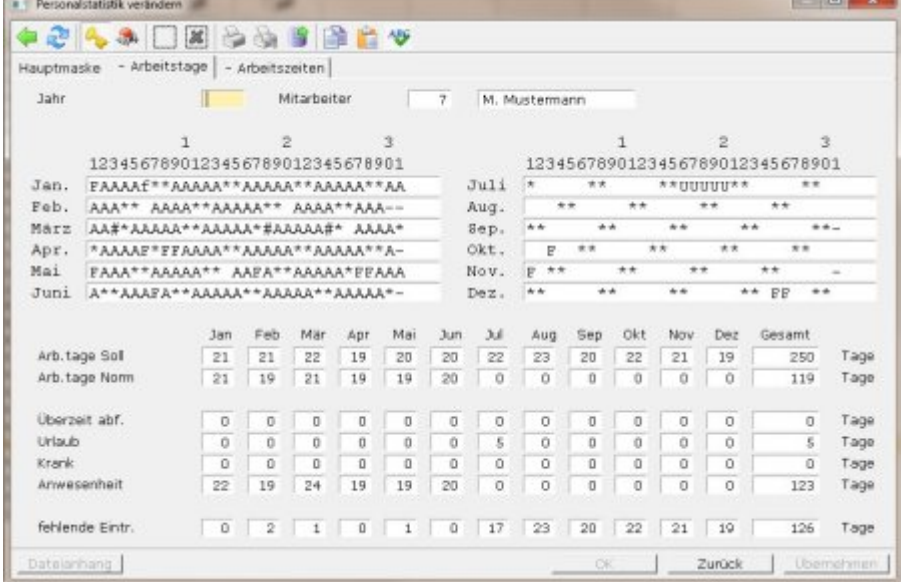

wie in der Personal Stundenerfassung. Ein "\*" kennzeichnet Samstag und Sonntage.

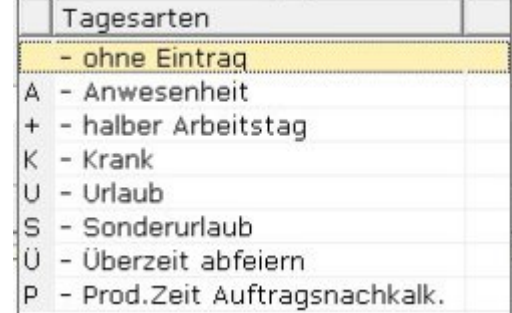

Die Kennzeichen sind dieselben

- **Arbeitstage Soll**: Alle Tage ohne \*, **#**, **F**, **f**
- **Arbeitstage Norm**: Alle Einträge in der Personalstundenerfassung mit den Kennzeichen **A**, **Ü, +** (0,5), **ü** (0,5).
- **Überzeit abf.**: Alle Einträge in der Personalstundenerfassung mit den Kennzeichen **Ü** und **ü**  $(0.5)$ .
- **Urlaub**: Alle Einträge in der Personalstundenerfassung mit den Kennzeichen **U** und **+** (0,5).
- **Krank**: Alle Einträge in der Personalstundenerfassung mit den Kennzeichen **K** und **k.**
- **Anwesenheit**: Alle Einträge in der Personalstundenerfassung mit den Kennzeichen **A**, **f**, **k**, **#** und **+**(0.5), **ü** (0,5)
- **Fehlende Einträge**: Anzahl der Tage ohne Kennzeichen oder mit Kennzeichen "**?**"

### **Personalzeittabelle**

Die Personalzeittabelle steuert die Ermittlung der Arbeits- und Pausenzeiten in **Verbindung mit der IFW Betriebsdatenerfassung (BDE Terminals)** und hat bei manueller Eingabe keine Bedeutung.

Die Grundeinstellung die für die meisten Mitarbeiter gelten sollen geben Sie unter "System| BDE-System| BDE-Personalzeittabelle" ein. Diese Zeittabelle findet immer dann Anwendung wenn ein Mitarbeiter keiner Arbeitszeitgruppe zugeordnet ist.

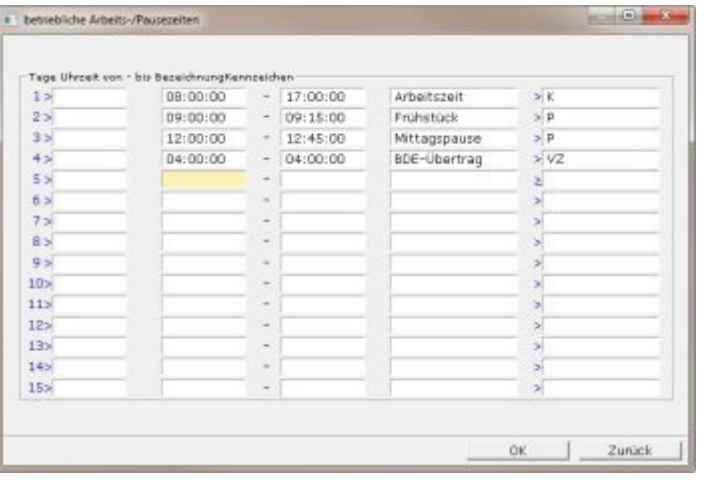

Diese Funktion finden Sie auch unter dem Menü "**System| Programmeinstellungen| 38 Betriebliche Arbeits-/ Pausezeiten**". Der Menüpunkt besteht nur zur Kompabilität und sollte nicht mehr verwendet werden.

Ein davon abweichendes Arbeitszeitmodell erstelle Sie über den Menüpunkt "**Prod/Betrieb| Personalverwaltung| Personalzeittabelle**". Es öffnet sich die Liste "Arbeitszeitgruppen".

Legen Sie hier für jedes Zeitmodell einen Eintrag an. Schichtmodelle mit Arbeiten über den Tageswechsel hinweg (über 24h00 hinaus) werden in der IFW Grundversion nicht unterstüzt und sind nur auf Anfrage möglich.

## **Kalender - Feiertage**

Öffnen Sie die Kalender - Feiertage über den Menüpunkt "**System| Programmeinstellungen| 39 Kalender Feiertage**".

In dieser Maske müssen die Feiertage des laufenden Jahres eingetragen sein, damit das IFW die Urlaubstage korrekt berechnen kann.

Werden hier Änderungen vorgenommen, so werden die Einträge in der Personalstatistik aller Mitarbeiter geprüft und korrigiert, sobald ein Eintrag in der Stundenerfassung gespeichert wird.

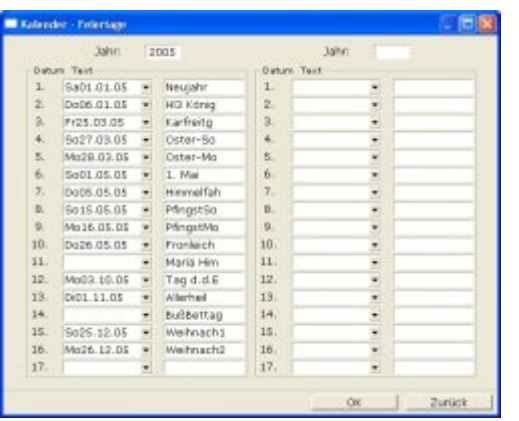

Feiertage im Menü System | Programmeinstellungen | 39 Kalender Feiertage

## **Vorgehensweise**

Wenn Sie das IFW BDE System verwenden konfigurieren Sie zuerst die täglichen Arbeitszeiten. Führen Sie dazu den Menüpunkt "System| BDE-System| BDE-Personalzeittabelle" aus und stellen Sie die Werte für die Arbeits- und Pausenzeiten ein, die für die meisten Mitarbeiter gelten.

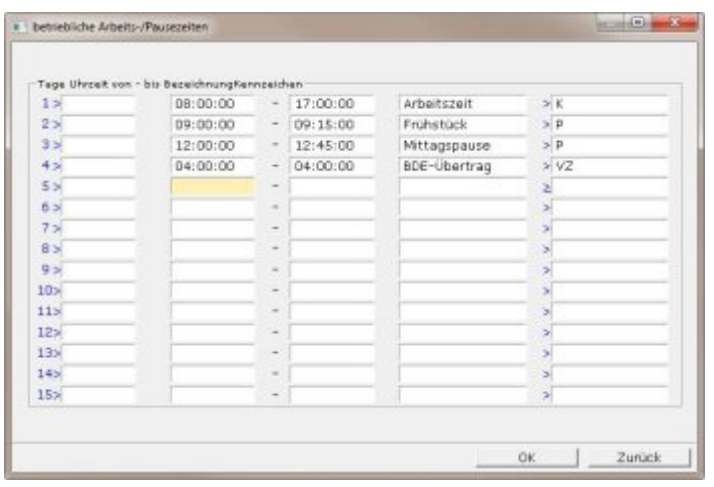

Im Beispiel Beginnt die Arbeitszeit um 8h00 und geht bis 17h00. Vergisst jemand "Gehen" zu stechen wird er um 4h00 (BDE Übertrag VZ) auf 17h00 gestochen. Die beiden Pausen werden automatisch (P) von der Arbeitszeit abgezogen.

## **Mitarbeiter im Personalstamm neu eingeben**

Erzeugen Sie für jeden Mitarbeiter einen Eintrag im Personalstamm. Führen Sie dazu Menüpunkt "**Prod/Betrieb| Personalerwaltung| Personalstamm**" aus. Wählen Sie den Eintrag "NEUEN MITARBEITER ANLEGEN" am Ende der Liste und drücken Sie Eingabe. Füllen Sie die Maske aus, wie es im Abschnitt "Masken" beschrieben ist.

Ordnen Sie dem Mitarbeiter auch ein Arbeitszeit / Pausenmodell aus der Personalzeittabelle zu, indem Sie auf dem Feld Gruppe F1 drücken und eine Gruppe auswählen.

Füllen Sie auch das Feld **Kurzname** aus. Dieser **Kurzname** wird auf den IFW BDE Terminals angezeigt.

[Speichern](https://wiki.ifw.de/wiki/doku.php?id=:anwender:bedienelemente:eingabemasken#abspeichern_eines_datensatzes) Sie dann die Maske ab (z.B. Strg + Enter ).

## **Mitarbeiter in der Personalstatistik eingeben**

Legen Sie als nächstes für jeden Mitarbeiter einen Eintrag in der Personalstatistik an.

Führen Sie den Menüpunkt "**Prod/Betrieb| Personalerwaltung| Personal Statistik**" aus.

Drücken Sie am Ende der Liste auf dem Eintrag "NEUEN EINTRAG AUFNEHMEN" Eingabe. Tragen Sie im Feld **Jahr** das aktuelle Jahr ein. Drücken Sie dann im Feld "**Mitarbeiter>**" F1 und wählen Sie den neuen Mitarbeiter aus. Drücken Sie Eingabe um die den Mitarbeiter in die Statistikmaske zu übernehmen. **Stunden/Woche** und **Jahresurlaub** werden aus der Personalmaske übernommen und sollten nun korrekt ausgefüllt sein. Andernfalls korrigieren Sie die Angaben im Personalstamm und wiederholen Sie den Vorgang.

Sind alle Daten korrekt eingetragen speichern Sie die Maske ab, z.B. Strg+Enter. Wiederholen Sie den Vorgang für jeden Mitarbeiter.

Erst wenn ein der Mitarbeiter einen Eintrag in der Personalstatistik hat, werden Einträge aus der Personal- Stundenerfassung akkumuliert angezeigt.

## **RFID Chip oder Chipkarte dem Benutzer zuordnen**

Halten Sie den RFID an das RFID Lesegerät am BDE Terminal. Die Nummer des RFID wird auf dem Display angezeigt. Öffnen Sie im IFW den Meüpunkt "System| BDE-System| BDE-Karten". Erstellen Sie hier einen neuen Eintrag. geben Sie die Nummer des RFID im Feld **Karte** ein. Drücken Sie im feld **PsNr.** F1 und weisen Sie die gewünschte Personalnummer dem RFID zu. Damit kann die Person mit diesem RFID Kommen und Gehen stechen.

### **Arbeitszeiten erfassen**

Das System ist für die Erfassung der Kommen- und Gehenzeiten mit dem IFW BDE System vorgesehen. Eine manuelle Erfassung der Tagesarbeitsstunden ist möglich aber nicht empfohlen.

#### **Manuelle Erfassung der Arbeitszeiten**

Öffnen Sie die Stundenerfassung über den Menüpunkt "**Prod/Betrieb| Personalerwaltung| Personal Stundenerfassung**". Es öffnet sich die Liste Stundenerfassung.

Wählen Sie den Eintrag "NEUER EINTRAG" am Ende der Liste und drücken Sie Eingabe.

Tragen Sie das Datum an dem die Arbeitsstunden geleistet wurden ein. Drücken Sie im Feld **Mitarbeiter** F1 und übernehmen Sie dann mit Eingabe den gewünschten Mitarbeiter aus dem Personalstamm. Tragen Sie in **GeStd** die Summe der Arbeitsstunden an diesem Tag (also ohne Pausen) ein. Drücken Sie im Feld Typ F1 und wählen Sie aus der Liste "A - Anwesenheit". Speichern Sie die Maske wie gewohnt ab, z.B. mit Strg + F2.

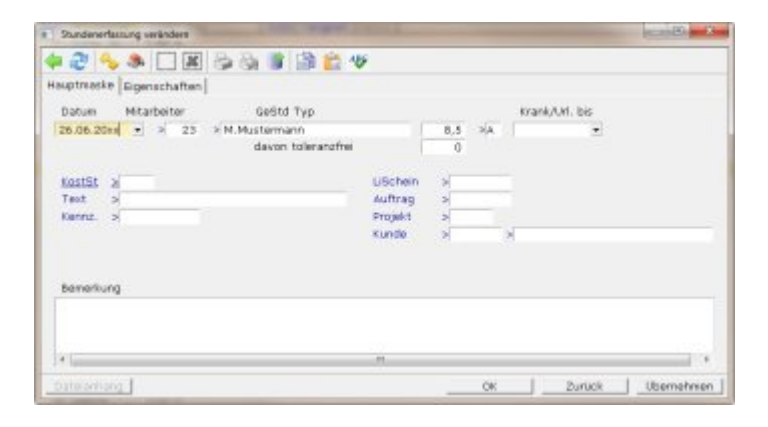

Die Stechvorgänge "Kommen" und "Gehen" werden am BDE Terminal durch Tasteneingabe, Berühren einer Schaltfläche, durch Chipkarten oder RFID Lesern ausgelöst. Jedes Event am BDE Terminal wird in der separaten IFW Datenbank "BDE Logbuch" gespeichert. Jede Nacht wird das BDE Logbuch durchsucht und alle Einträge der letzten 5 Tage (Defaulteinstellung) in die **Personal Stundenerfassung** übertragen.

## **Krankheitstage erfassen**

Öffnen Sie die Stundenerfassung über den Menüpunkt "**Prod/Betrieb| Personalerwaltung| Personal Stundenerfassung**". Es öffnet sich die Liste Stundenerfassung.

Wählen Sie den Eintrag "NEUER EINTRAG" am Ende der Liste und drücken Sie Eingabe.

Tragen Sie das Datum ab dem der Arbeitnehmer krank gemeldet ist in das Feld **Datum** ein. Drücken Sie im Feld **Mitarbeiter** F1 und übernehmen Sie dann mit Eingabe den gewünschten Mitarbeiter aus dem Personalstamm. Drücken Sie im Feld **Typ** F1 und wählen Sie aus der Liste "**K - Krank**" aus. Geben Sie im Feld **Krank/Url.** bis das Endedatum der Krankmeldung an.

Speichern Sie dann die Maske wie gewohnt ab, z.B. mit Strg+F2.

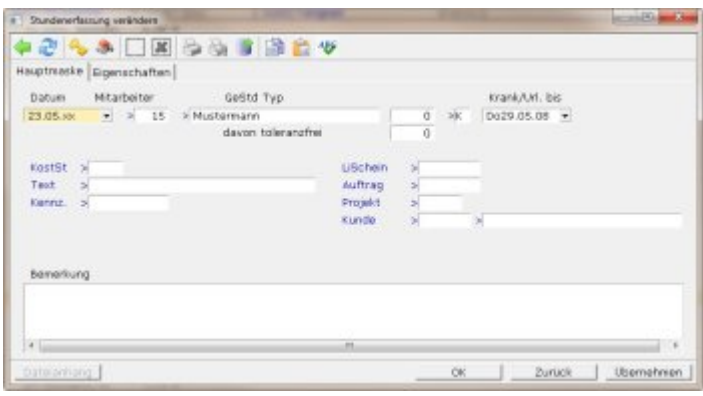

## **Urlaub und Sonderurlaub erfassen**

## **Urlaub, ganzer oder halber Tag**

Gehen Sie bei Urlaubstagen genauso vor wie bei "Erfassen von Krankheit" beschrieben. Als Kennzeichen im Feld **Typ>** verwenden Sie "**U**". Im Feld **Datum** tragen Sie den ersten und im Feld **Krank/Url.** den letzten Urlaubstag ein. Durch das Kennzeichen "**U**" werden dem Mitarbeiter die Urlaubstage vom Resturlaub des laufenden Jahres abgezogen.

Tragen Sie zur Urlaubsplanung die Urlaubstage sofort ein. Sie können dann über die Personalstatistik eine Urlaubsübersicht der Mitarbeiter drucken.

Wird nur ein halber Urlaubstag genommen verwenden Sie als Kennzeichen "**+**". Der Mitarbeiter bekommt dann 0,5 Urlaubstage abgezogen. Er muss einen halben Tag gearbeitet haben (Wochenstunden /5 /2) damit sich sein Überstundenkonto (das Feld "**aktueller Stand Std.**" in der Maske Personalstatistik) nicht verändert. Bei 40 Wochenstunden muss er also 4h gearbeitet haben. Ist er z.B. nur 3h anwesend verringert sich sein Überstundenkonto um 1. Das gilt auch, wenn die Wochenarbeitstunden unterschiedlich auf die Wochentage verteilt sind.

#### **Sonderurlaub**

Gehen Sie für Sonderurlaub genauso vor. Verwenden Sie "**S**" als Kennzeichen im Feld **Typ>**. Dem Mitarbeiter wird dann kein Urlaubstag abgezogen.

Halbe Tage Sonderurlaub werden vom IFW nicht unterstützt.

## **Überstunden abgleiten**

Gehen Sie bei Urlaubstagen genauso vor wie bei "Erfassen von Arbeitszeiten" beschrieben. Als Kennzeichen im Feld **Typ>** verwenden Sie "**Ü**". Im Feld **Datum** tragen Sie das Datum ein. Im Feld **GeStd** tragen "0" ein, das Feld **Krank/Url.** lassen Sie leer. Durch das Kennzeichen "**Ü**" werden dem Mitarbeiter 1 Arbeitstag (Wochenstunden /5) vom Überstundenkonto abgezogen. Das gilt auch, wenn die Wochenarbeitstunden unterschiedlich auf die Wochentage verteilt sind.

Das Kennzeichen dient vor allem der Nachvollziehbarkeit, da ein Eintrag "**Ü**" in der Maske "Personal Arbeitstage" und Personal Arbeitszeit" entsteht und so alle Arbeitstage lückenlos nachgewiesen sind.

Wird auf den Eintrag der "Überstunden abfeiern" verzichtet, zieht das IFW automatisch einen Arbeitstag (Wochenstunden /5) vom Überstundenkonto ab.

### **Sonderfälle**

Wird trotz Krankmeldung, Urlaub oder Feiertag gearbeitet, so erfassen Sie die Zeiten als normalen Arbeitstag, wie unter "Erfassen von Arbeitszeiten" beschrieben.

Das IFW erkennt, dass an diesem Tag bereits ein Eintrag vorhanden ist und kennzeichnet ihn in der Arbeitstageübersicht der Personalstatistik folgendermaßen:

f Arbeit an Feiertagen

k Arbeiten trotz Krankheit

# Arbeit Samstag oder Sonntag

Diese Stunden werden dem Überstundenkonto des Mitarbeiters gutgeschrieben.

## **Arbeitszeit korrigieren**

#### **ohne IFW BDE System**

Öffnen Sie die Stundenerfassung über den Menüpunkt "**Prod/Betrieb| Personalerwaltung| Personal Stundenerfassung**". [Suchen](https://wiki.ifw.de/wiki/doku.php?id=:anhang:glossar:suchen) Sie den gewünschten Eintrag heraus und drücken Sie Eingabe. Passen Sie an und speichern Sie ihn wie gewohnt ab.

Für fehlende Einträge wählen Sie "NEUE TÄTIGKEIT AUFNEHMEN" am Ende der Liste und drücken Sie Eingabe.

Manuelle Änderungen an den Arbeitszeiten werden vom BDE System nachts wieder rückgängig gemacht. Bei Verwendung des IFW BDE System lesen Sie den folgenden Abschnitt.

#### **mit IFW BDE System**

Nehmen Sie manuelle Änderungen in der "Personal Stundenerfassung" nur an den Abwesenheitszeiten (**Krank, Urlaub, Sonderurlaub**) vor. Anwesenheitszeiten (**Kommen/Gehen**) ändern Sie im **BDE Logbuch** ab. Hier können auch zusätzliche Einträge aufgenommen werden.

Öffnen Sie dazu den Personalstamm über **Prod/Betrieb| Personalverwaltung| Personalstamm** und wählen Sie den gewünschten Mitarbeiter aus. Drücken Sie dann F4 und wählen Sie aus dem Menü **Funktionen| Zeitkorrektur**.

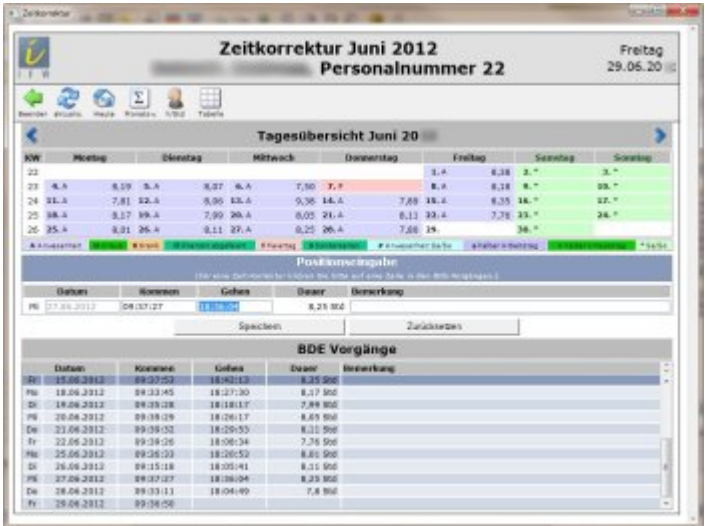

Wählen Sie den gewünschten Eintrag aus und korrigieren Sie die Werte.

## **Jahreswechsel**

Zum Wechsel des Kalenderjahres müssen neue Personalstatistiken angelegt werden und die Resturlaub und Überzeit übertragen werden.

Möglichst am Abend des 31.12, noch vor dem ersten Arbeitstag im neuen Jahr öffnen Sie die Personalstatistik über den Menüpunkt "**Prod/Betrieb| Personalerwaltung| Personal Statistik**". Es öffnet sich die Liste Personalstatistik.

[Sortieren](https://wiki.ifw.de/wiki/doku.php?id=:anhang:glossar:sortieren) Sie die Liste nach dem Jahr und [selektieren](https://wiki.ifw.de/wiki/doku.php?id=:anwender:bedienelemente:selektionsfunktionen) Sie alle Mitarbeiter für die im neuen Jahr ein Eintrag erzeugt werden soll. Sind alle gewünschten Mitarbeiter gelb hervorgehoben drücken Sie F10 und wählen Sie den Menüpunkt "**Jahresübertragung der Personalstatistik**" und drücken Sie Eingabe.

Das IFW schlägt nun das nächste Jahr vor. Prüfen und korrigieren Sie ggf. die Jahreszahl. Sobald Sie mit Eingabe bestätigen legt das IFW für jeden Mitarbeiter einen neuen Statistikeintrag für das angegeben Jahr an.

Dabei werden automatisch der Resturlaub und die Überstunden in die neue Statistik übertragen.

#### **Hinweis:**

Alle Einträge in der Personalstundenerfasssung (manuell oder mit dem BDE System) werden nur korrekt gebucht, wenn bereits die Personalstatistiken für das neue Jahr vorhanden sind. Lassen Sie also Ihre Mitarbeiter erst dann Zeiten stechen, bzw. geben Sie erst dann Zeiten ein wenn Sie die neuen Personalstatistiken erzeugt haben.

## **Archivieren**

Wenn Sie über das IFW Modul "Archiv" verfügen können Sie Einträge der Personalstatistik und der Personalstundenerfassung archivieren. Die Einträge der Personal Stundenerfassung müssen mindestens 15 Monate alt sein. Vorjahreseinträge der Personalstatistik sollten erst archiviert werden, wenn keine Änderung mehr an den alten Einträgen zu erwarten sind. Archivieren Sie die Personalstatistik des Vorjahres also frühestens im März.

Beachten Sie die Beschreibung des Archiv Modul.

Werte in diesem Feld verringern die Menge der anzurechnenden Überstunden der einzelnen Woche. So kann zum Beispiel eingegeben werden, dass Überstunden erst als solche angerechnet werden, wenn der Mitarbeiter in der Woche mehr als 2,5 Überstunden geleistet hat. D.h., 2,5 Überstunden pro Woche verfallen. In diesem Fall müßte in diesem Feld '2,5' stehen.

## **Berechnung der Überstunden bei Toleranz**

**Tagesarbeitszeit**: Stunden pro Woche / 5 (Kann auch an anderer Stelle pro Tag vorgegeben werden) **Tagestoleranz**: Toleranz / 5

Monatswerte: **Erwartete Arbeitszeit**: (Tagesarbeitszeit + Tagestoleranz) \* Anwesenheitstage **Mindestarbeitszeit**: Tagesarbeitszeit \* Anwesenheitstage **IST- Arbeitszeit**: Summe der Stechzeiten des Monats

Das IFW vergleicht nun diese 3 Werte:

Ist die IST- Arbeitszeit größer als die Erwartete Arbeitszeit, so wird die Differenz (Ist-Erwartet) in der Spalte Üb/Fehlz. ausgewiesen. Überstunden.

Ist die IST- Arbeitszeit kleiner als die Erwartete Arbeitszeit, aber größer als die Mindestarbeitszeit, so wird in der Spalte Üb/Fehlz. "0" ausgewiesen. Keine Überstunden.

Ist die IST- Arbeitszeit kleiner als die Mindestarbeitszeit, so wird die Differenz (Ist- Mindest) in der Spalte Üb/Fehlz. ausgewiesen. Fehlstunden (negativ).

Das Überstundenkonto wird monatlich geführt, die Werte werden immer pro Monat berechnet.

## **Ausdrucke und Funktionen**

## **Zeitkorrektur (Makro):**

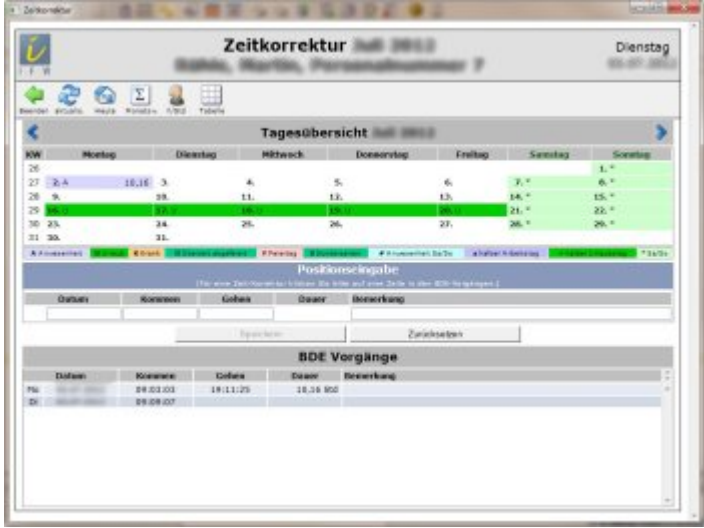

### **Jahresübersicht (Makro):**

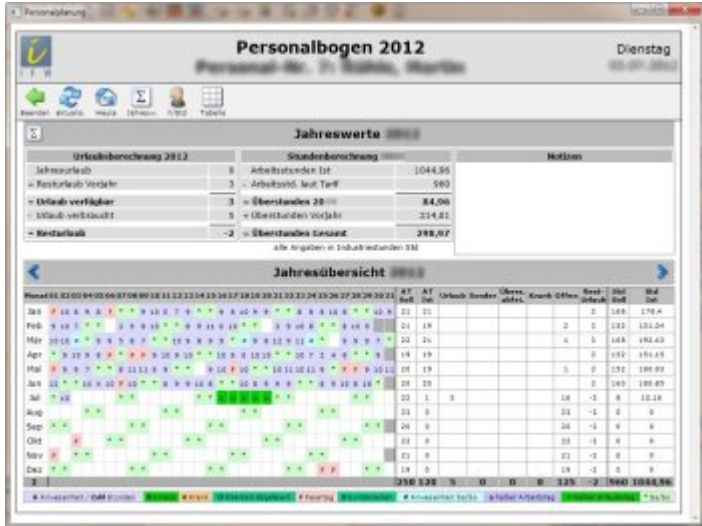

### **Monatsübersicht, Monate schaltbar (Makro)**

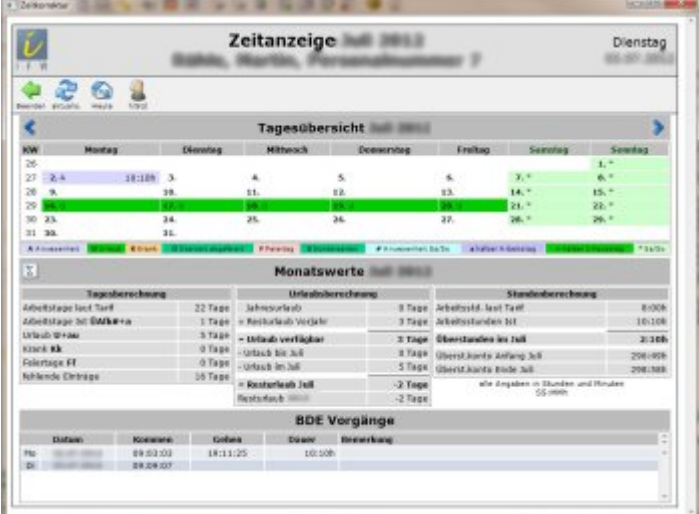

#### **Urlaubsübersicht (Makro)**

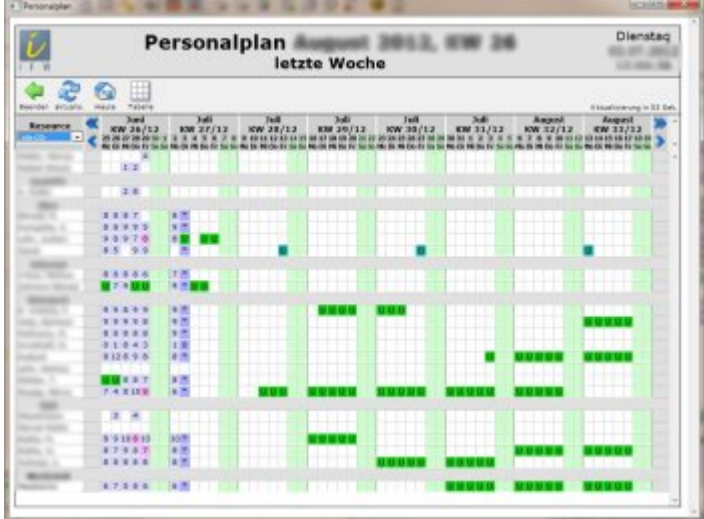

#### **Monatsabrechnung (Ausdruck)**

module\ifw\_personal\person\_monatsabrechnung.itb

## **Ändern der Wochenarbeitszeit von 37h auf 40h**

## Menü "**Personalverwaltung| Personalstatistik**".

- 1. Am Stichtag die Überstunden merken.
- 2. Die Arbeitszeit **Std/Woche** auf 40 stellen.
- 3. die abgegoltenen Überstunden (**bisher abgegolten Std.**) so einstellen dass die Überstunden dem ursprünglichem Wert entsprechen.

From: [IFW Wiki](https://wiki.ifw.de/wiki/) - **www.wiki.ifw.de**

Permanent link: **[https://wiki.ifw.de/wiki/doku.php?id=zusatzmodule:personal\\_stundenerfassung\\_und\\_statistik](https://wiki.ifw.de/wiki/doku.php?id=zusatzmodule:personal_stundenerfassung_und_statistik)**

Last update: **14.01.2022 11:35**

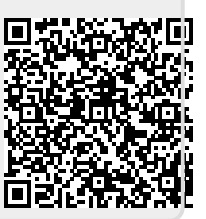